## Установка Microsoft SQL Server

Для работы ПО «АвтоГРАФ.WEB» требуется база данных. Для создания базы необходимо установить модуль баз SQL Server.

Программа WebMap.NET совместима с модулями SQL Server версий 2016 и выше. Рекомендуется всегда использовать актуальную версию программы. Далее рассматривается установку модуля баз данных на примере SQL Server 2019.

## Порядок установки

- Скачайте файл установки модуля SQL Server и начните установку.
- В окне «Центр установки SQL Server» выберите «Новая установка изолированного экземпляра SQL Server или добавление компонентов к существующей установке». Подготовка к установке занимает некоторое время, дождитесь завершения операции.

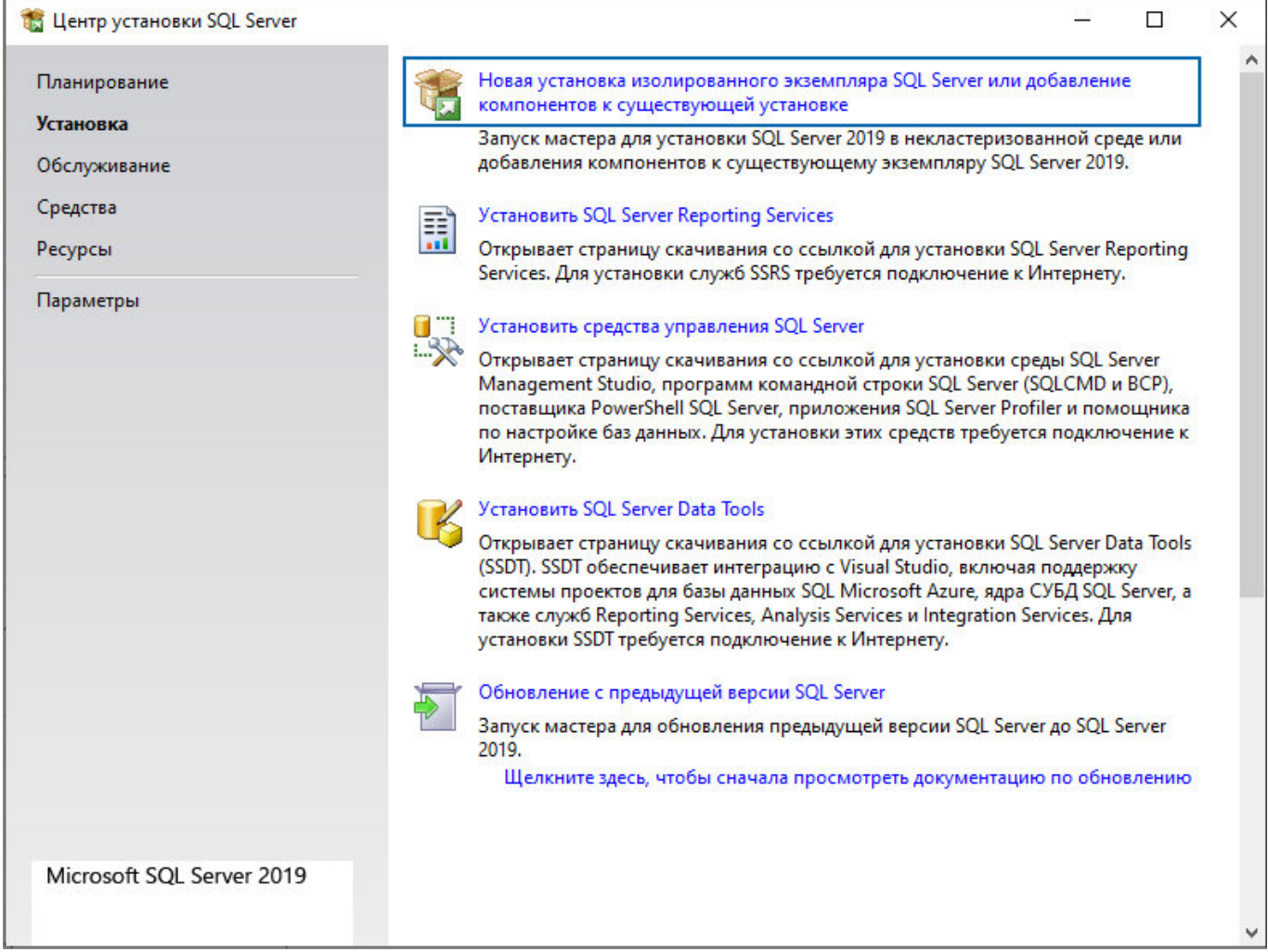

Рис. 1: Установка экземпляра SQL Server

• Далее программа установки предложит ознакомиться с условиями лицензионного соглашения на программное обеспечение Microsoft. Внимательно изучите соглашение, и, если вы согласны с его условиями, выберите опцию «Я принимаю условия лицензионного соглашения», затем нажмите «Далее». Если вы не согласны с условиями лицензионного соглашения, нажмите «Отмена» и прервите установку модуля баз данных. Без установки модуля SQL Server Express дальнейшая установка ПО «АвтоГРАФ.WEB» невозможна.

Выберите компоненты Express для установки.

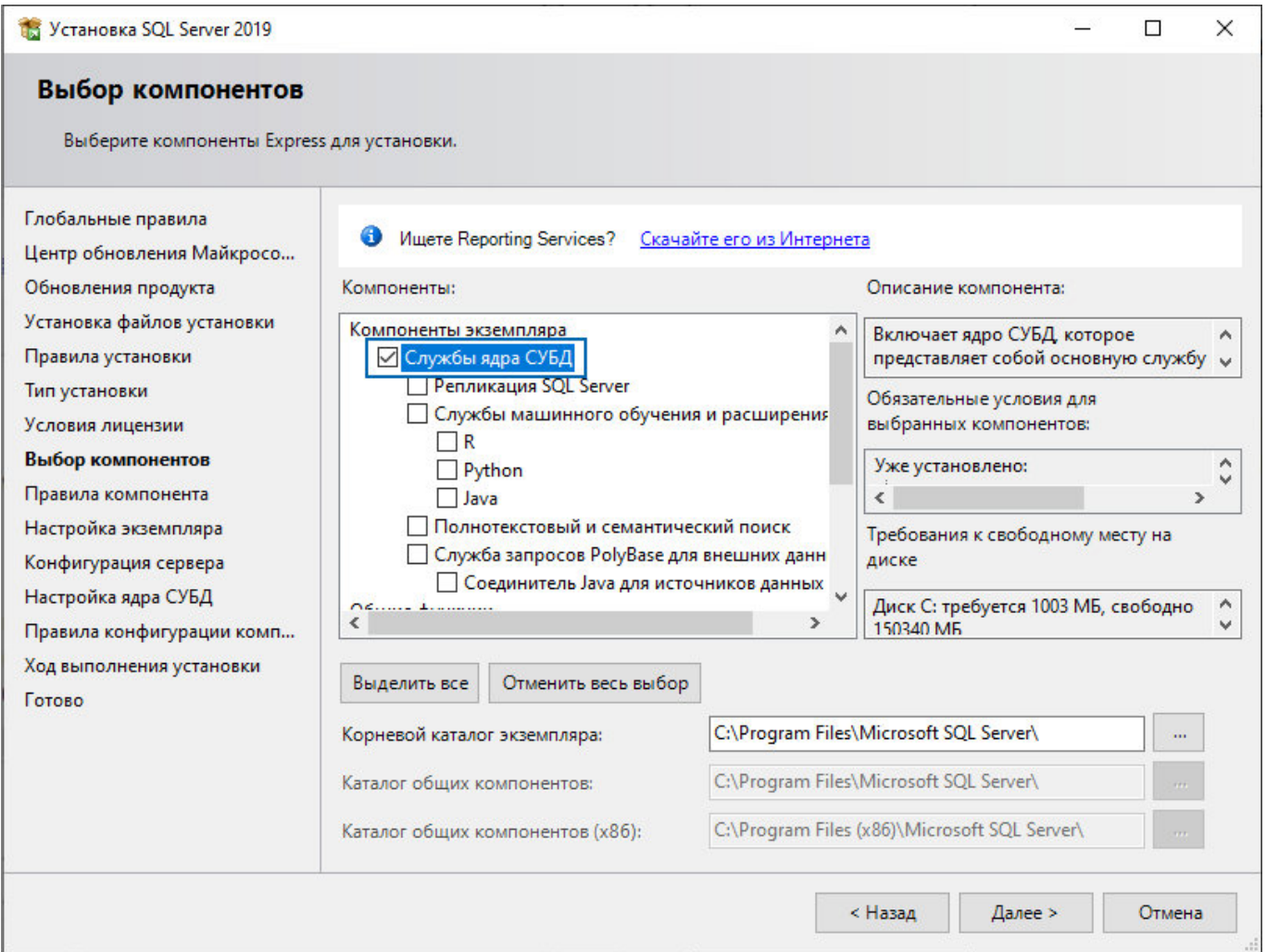

Рис. 2: Компоненты Express для установки

Задайте имя экземпляра SQL Server, как показано на рисунке. Идентификатор экземпляра и именованный экземпляр могут быть произвольными. Если на вашем компьютере уже установлена база данных, имя и идентификатор экземпляра новой базы не должны совпадать с параметрами существующей базы данных.

یے

 $\Box$ 

 $\times$ 

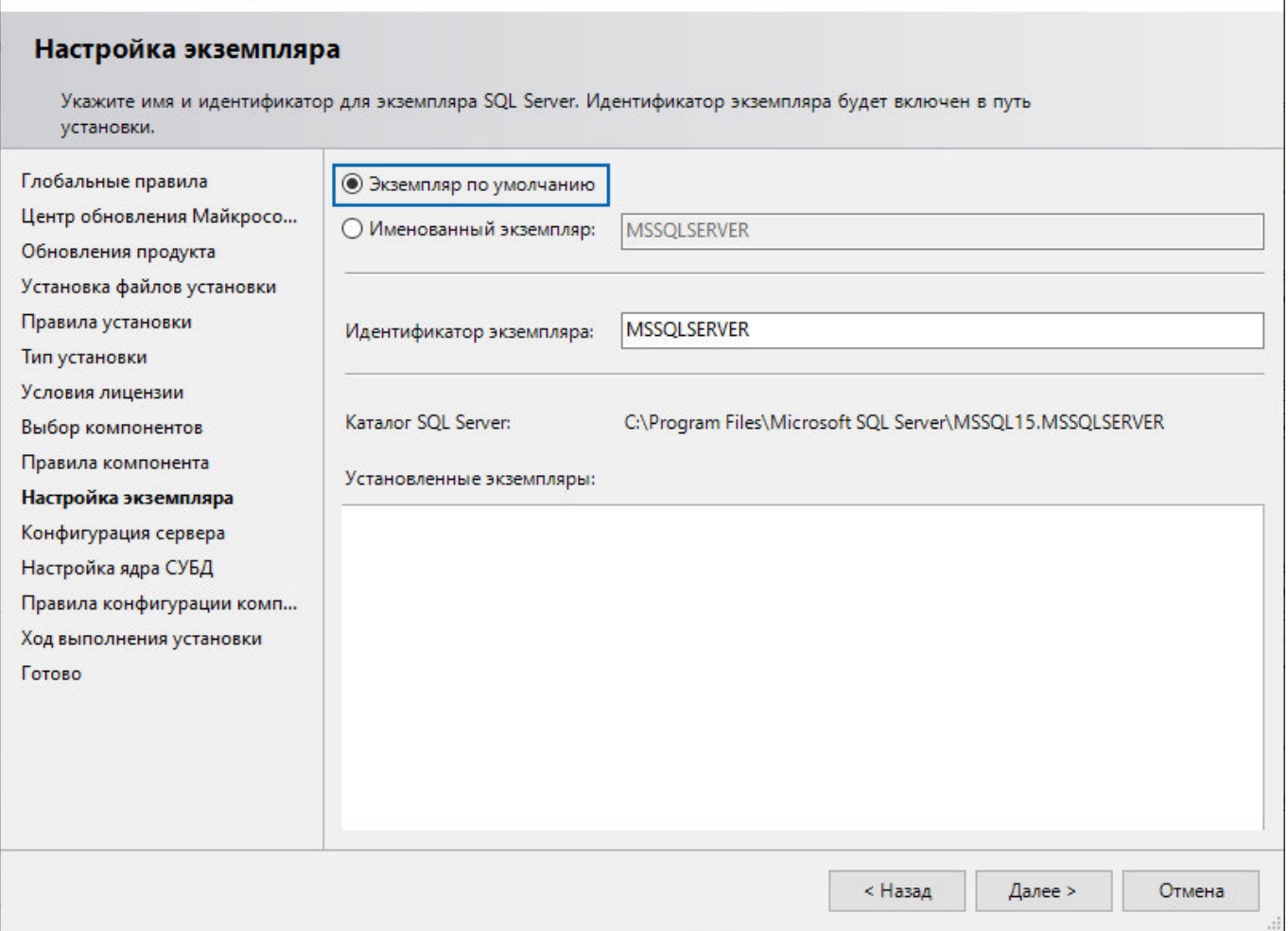

Рис. 3: Имя экземпляра SQL Server

В разделе «Конфигурация сервера» перейдите на вкладку «Параметры сортировки» и установите настройки, как показано на рисунке ниже.

## Установка SQL Server 2019

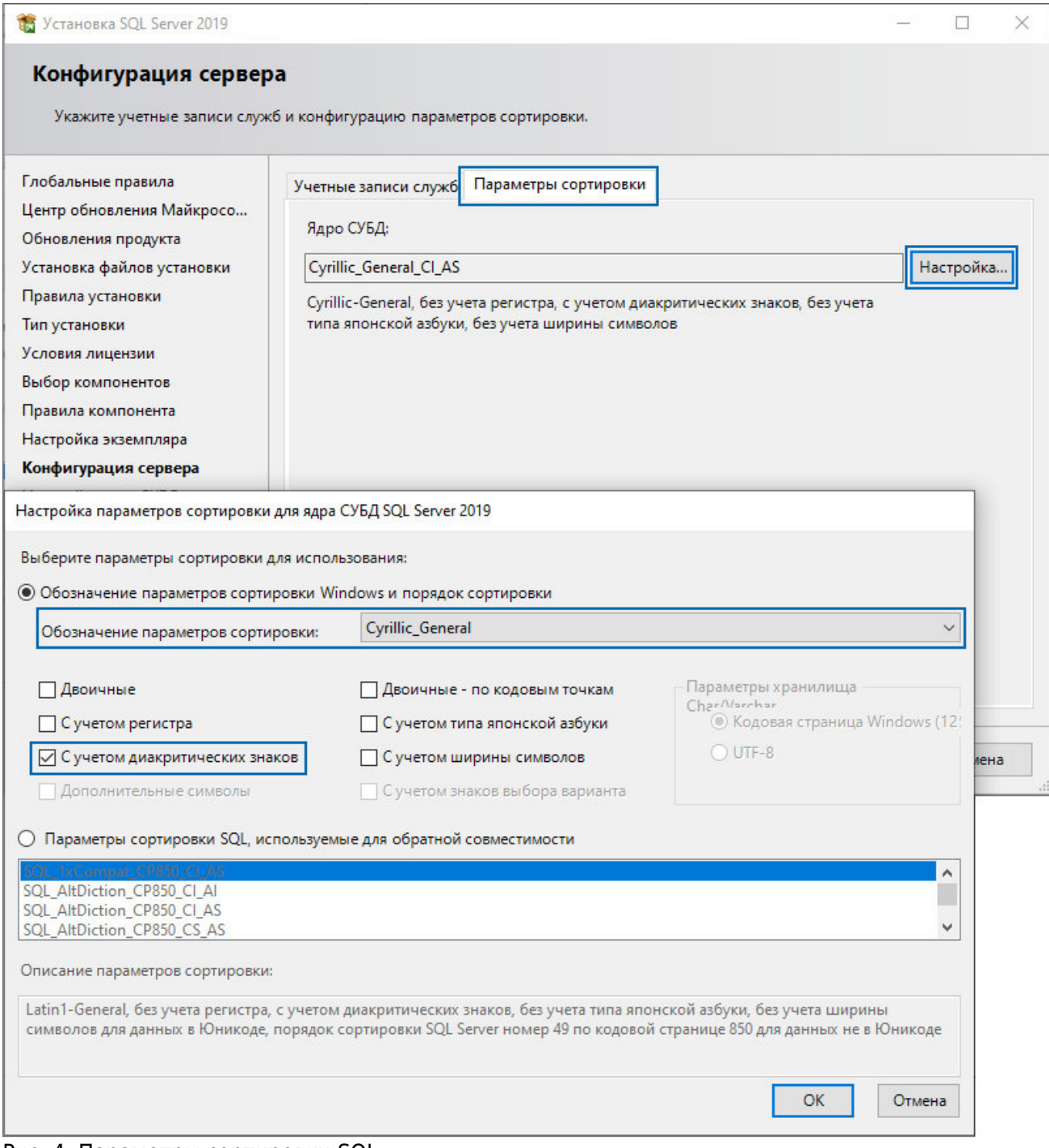

Рис. 4: Параметры сортировки SQL

Настройте режим аутентификации администраторов: выберите смешанный режим и задайте пароль администратора. При создании базы данных, после установки webсервера используются логин SA и пароль, заданные в этом меню. Поэтому рекомендуется запомнить введенный пароль.

## **Внимание**

Пароль администратора базы данных должен содержать заглавные и строчные буквы, цифры и символы. Если заданный пароль не удовлетворяет установленному формату, то при попытке перейти к следующему шагу установки SQL Server Express появится уведомление о

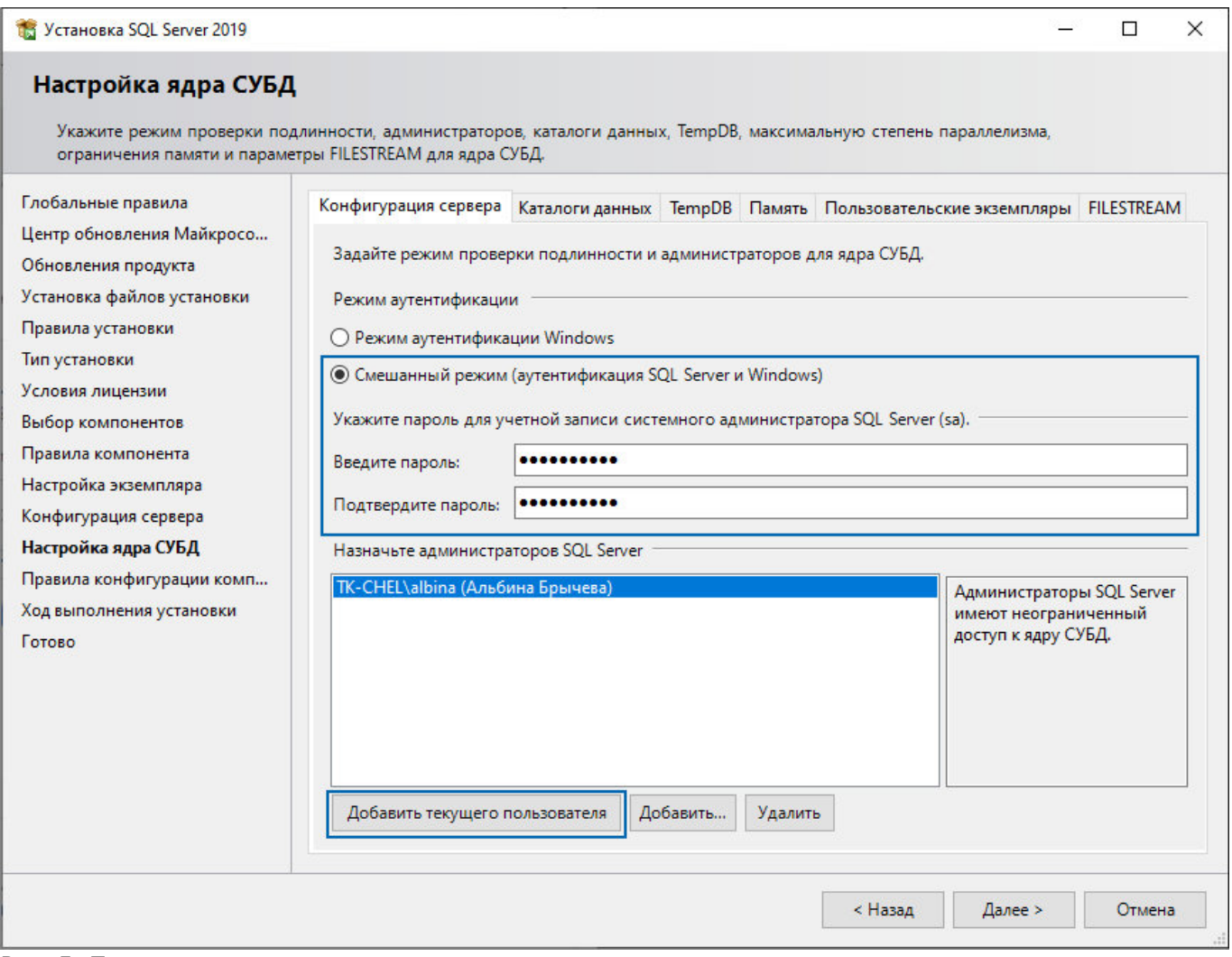

Рис. 5: Пароль администратора

Продолжите установку SQL Server с выбранными настройками. Дождитесь окончания установки. Затем перейдите к [следующему шагу установки ПО "АвтоГРАФ.WEB".](http://wiki.tk-chel.ru/install/new/agweb)

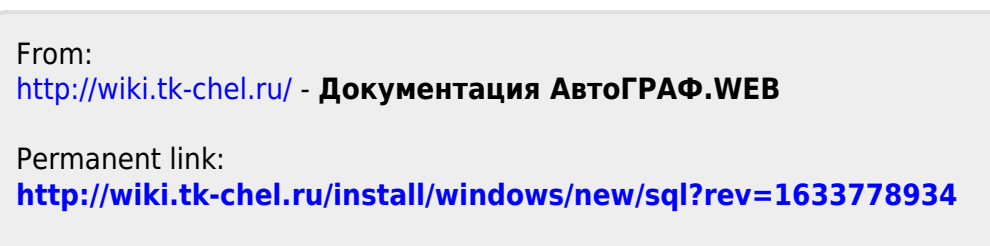

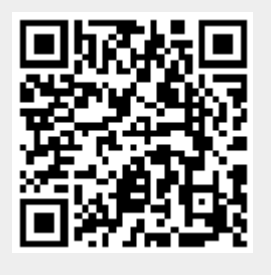

Last update: **09.10.2021 16:28**